# IDemocracy εκπαιδευτική πλατφόρμα. Εγχειρίδιο Υποστηρικτών

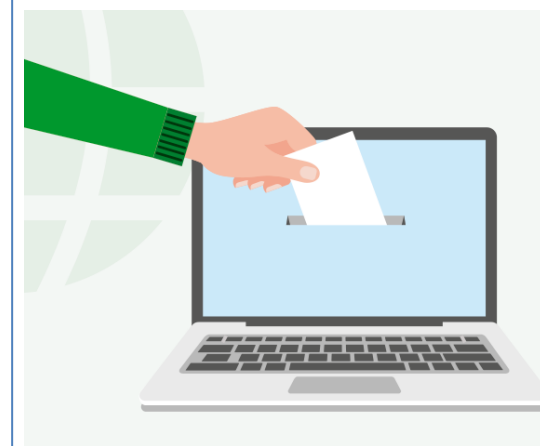

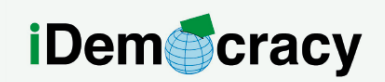

A project for the right to participation of people with intellectual disabilities through technology

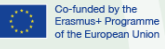

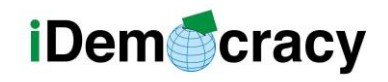

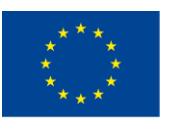

#### Index

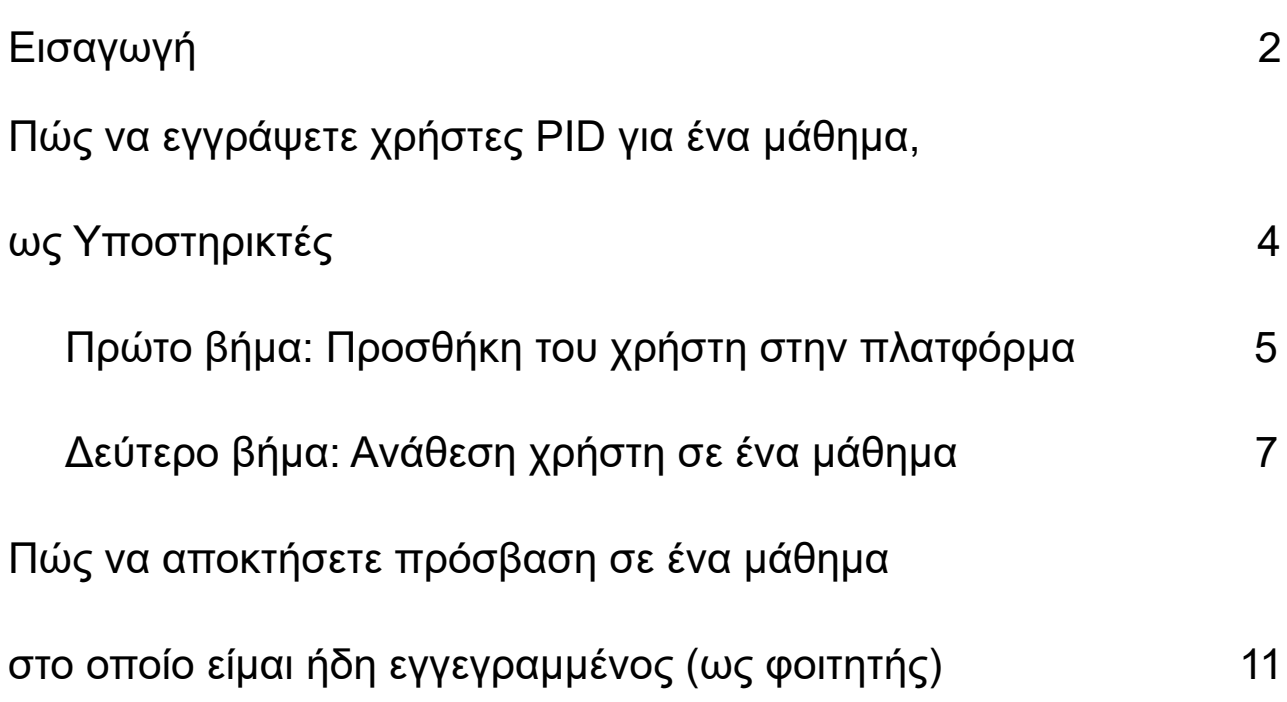

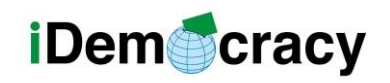

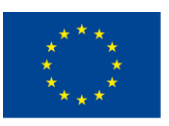

#### Εισαγωγή

Η πλατφόρμα που χρησιμοποιούμε, LearnPress, διαθέτει τεκμηρίωση μέσω Διαδικτύου. Ωστόσο, αυτός ο οδηγός θα επικεντρωθεί στα βήματα που θα εκτελέσει ο υποστηρικτής για την εγγραφή των χρηστών PwID και στον τρόπο παρακολούθησης ενός μαθήματος. Θα καλυφθούν επίσης πιο προχωρημένα θέματα, συγκεκριμένα πώς να δημιουργείτε και να χρησιμοποιείτε υλικά και πώς να διαχειρίζεστε τους χρήστες.

Για να αποκτήσετε πρόσβαση στα μαθήματα, πρέπει να κάνετε κλικ στο κουμπί μαθημάτων, όπως φαίνεται στην Εικόνα 1.

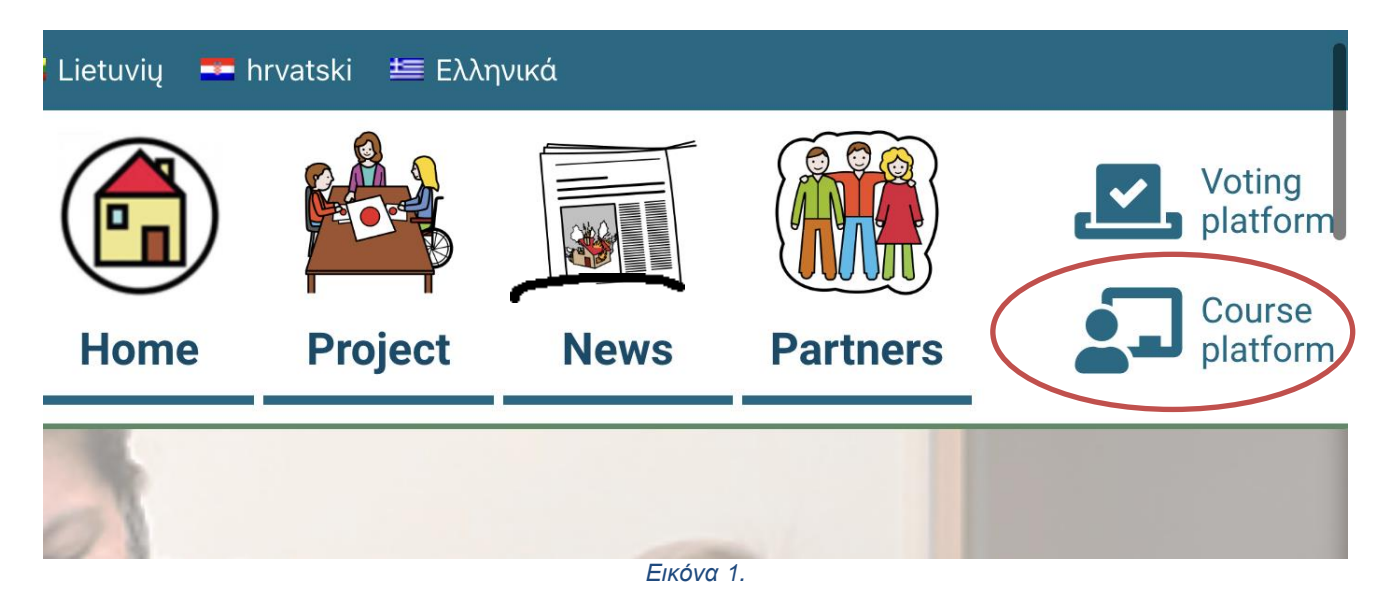

Αρχικά, πρέπει να κάνουμε κλικ στο κουμπί που οδηγεί στα μαθήματα.

Εκεί θα δούμε μια λίστα μαθημάτων και μπορούμε να επιλέξουμε το μάθημά μας:

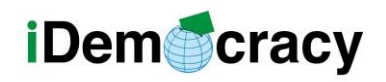

Home > All Course

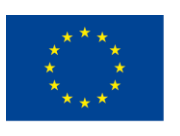

Co-funded by the Erasmus+ Programme of the European Union

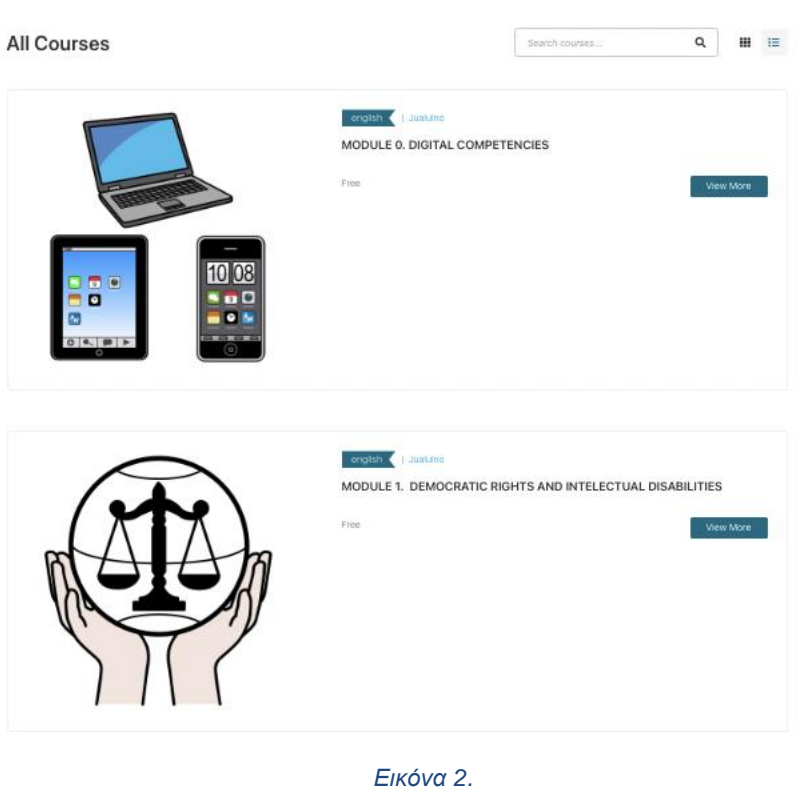

Για πρόσβαση στο μάθημα, μπορείτε είτε να κάνετε κλικ στην εικόνα, στο όνομα του μαθήματος ή στο κουμπί «Προβολή περισσότερων».

Η παρακάτω οθόνη θα μοιάζει πολύ με την Εικόνα 3.

Όλα τα μαθήματα (δραστηριότητες εντός μιας ενότητας) είναι ανοιχτά σε οποιονδήποτε.

υτό σημαίνει ότι οποιοσδήποτε χρήστης μπορεί να έχει πρόσβαση σε μια μεμονωμένη δραστηριότητα, κάνοντας κλικ σε ένα μάθημα και κάνοντας απευθείας κλικ στη δραστηριότητα/μάθημα, όπως φαίνεται στην Εικόνα 3:

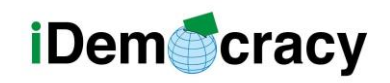

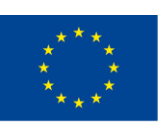

Co-funded by the Erasmus+ Programme of the European Union

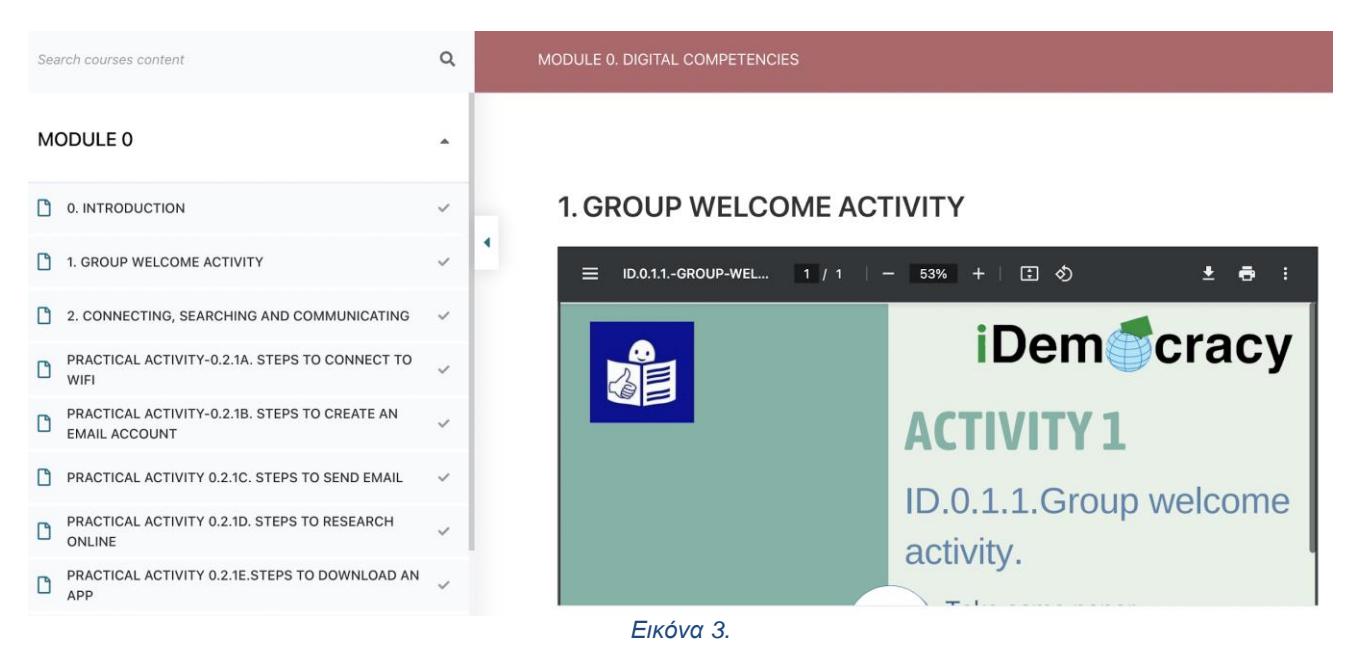

### Πώς να εγγράψετε χρήστες PwID για ένα μάθημα, ως Υποστηρικτής

Εάν ξεκινάτε ένα νέο μάθημα με νέους μαθητές, θα χρειαστεί να δημιουργήσετε έναν νέο χρήστη για κάθε μαθητή.

Εάν έχετε ήδη παρακολουθήσει οποιοδήποτε μάθημα με έναν φοιτητή, θα έχει ήδη έναν χρήστη, επομένως δεν θα είναι απαραίτητο να προσθέσετε τον χρήστη. Σε αυτήν την περίπτωση, μπορείτε να μεταβείτε απευθείας στο δεύτερο βήμα,

Δεύτερο βήμα: Ανάθεση χρήστη σε ένα μάθημα. Διαφορετικά, συνεχίστε να διαβάζετε.

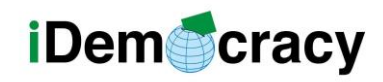

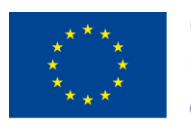

Co-funded by the Erasmus+ Programme of the European Union

#### Πρώτο βήμα: Προσθήκη του χρήστη στην πλατφόρμα

Στην παρακάτω διεύθυνση: [https://idemocracy-project.eu/wp-admin/user](https://idemocracy-project.eu/wp-admin/user-new.php)[new.php](https://idemocracy-project.eu/wp-admin/user-new.php) μπορούν να προστεθούν χρήστες.

Όταν χρειάζεται να εισαχθεί μια νέα ομάδα χρηστών, θα πρέπει να προχωρήσετε σε αυτόν τον σύνδεσμο.

Εάν δεν είστε συνδεδεμένοι, θα σας ζητηθεί να εισαγάγετε το e-mail και τον κωδικό πρόσβασής σας (βλ. Εικόνα 4) και θα ανακατευθυνθείτε στην περιοχή «Προσθήκη νέου χρήστη» (βλ. Εικόνα 5).

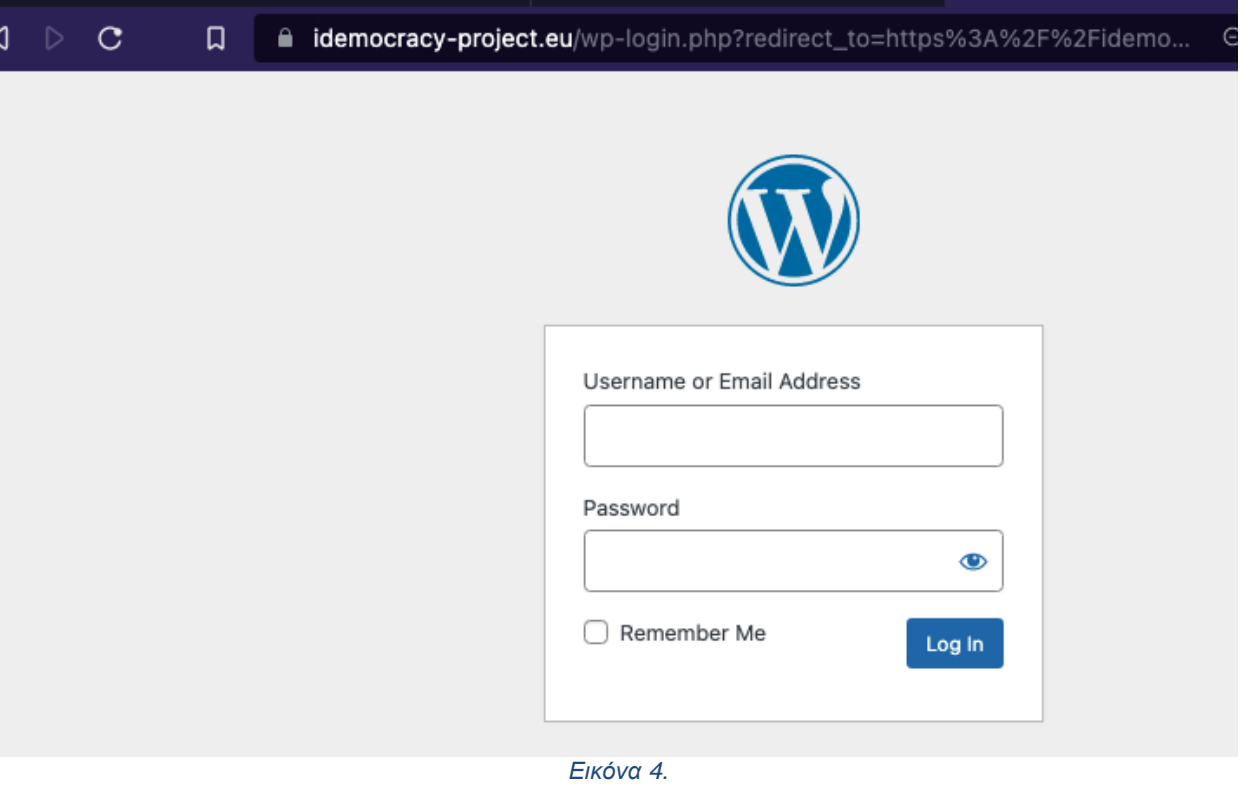

Υπάρχουν τρία υποχρεωτικά πεδία:

- Όνομα χρήστη

*"The European Commission's support for the production of this publication does not constitute an* 5 *endorsement of the contents, which reflect the views only of the authors, and the Commission cannot be held responsible for any use which may be made of the information contained therein."*

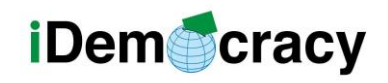

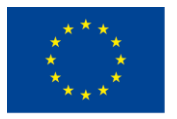

- Διεύθυνση ηλεκτρονικού ταχυδρομείου
- Κωδικός πρόσβασης

Επίσης, θα χρειαστεί να ελέγξουμε τον ρόλο Συνδρομητή για τον χρήστη PwID (βλ. Εικόνα 5).

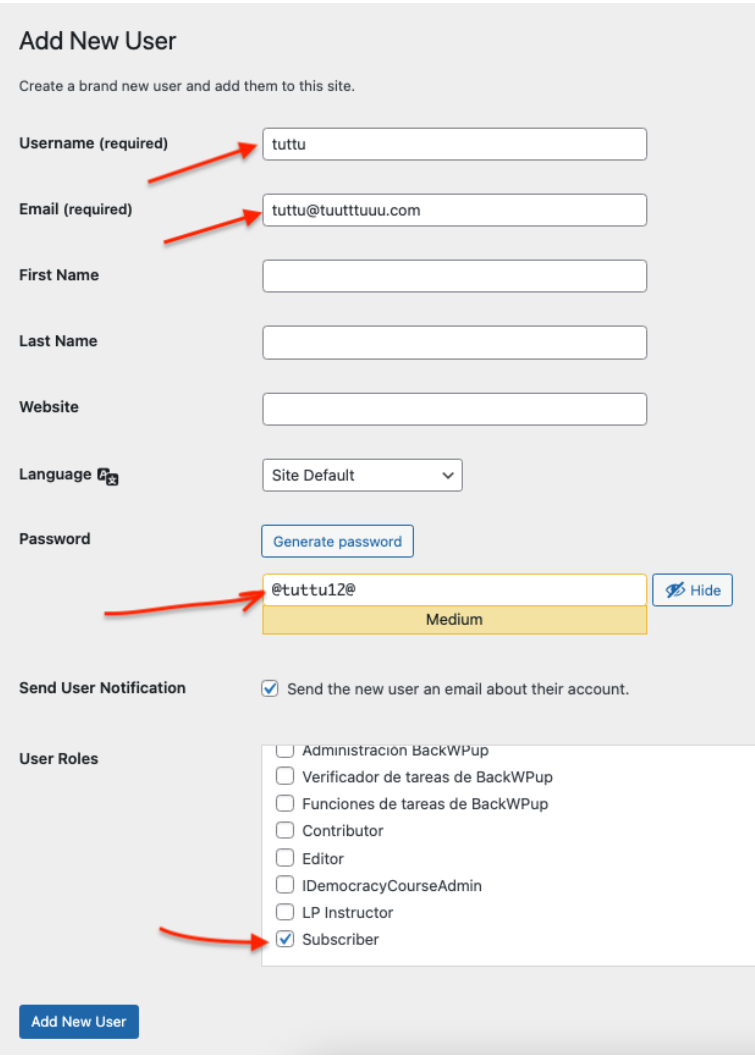

*Εικόνα 5.* 

Αφού συμπληρωθούν όλα (ή τουλάχιστον υποχρεωτικά πεδία), πρέπει απλώς να κάνετε κλικ στο κουμπί «Προσθήκη νέου χρήστη» και θα δημιουργηθεί.

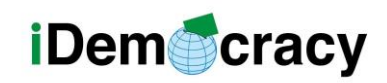

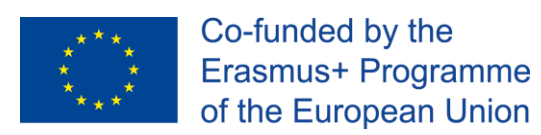

#### Δεύτερο βήμα: Ανάθεση χρήστη σε ένα μάθημα

Τώρα οι χρήστες έχουν προστεθεί στο σύστημα, μπορείτε να αναθέσετε τους χρήστες σε ένα μάθημα.

Στην παρακάτω διεύθυνση URL, μπορείτε να δημιουργήσετε μια νέα εγγραφή (που ονομάζεται Παραγγελία στο LearnPress)[:https://idemocracy](https://idemocracy-project.eu/wpadmin/edit.php?post_type=lp_order)[project.eu/wpadmin/edit.php?post\\_type=lp\\_order](https://idemocracy-project.eu/wpadmin/edit.php?post_type=lp_order)

Μπορείτε επίσης να πλοηγηθείτε στην ενότητα Παραγγελίες μέσα στο αριστερό στοιχείο μενού LearnPress, όπως φαίνεται στην Εικόνα 6.

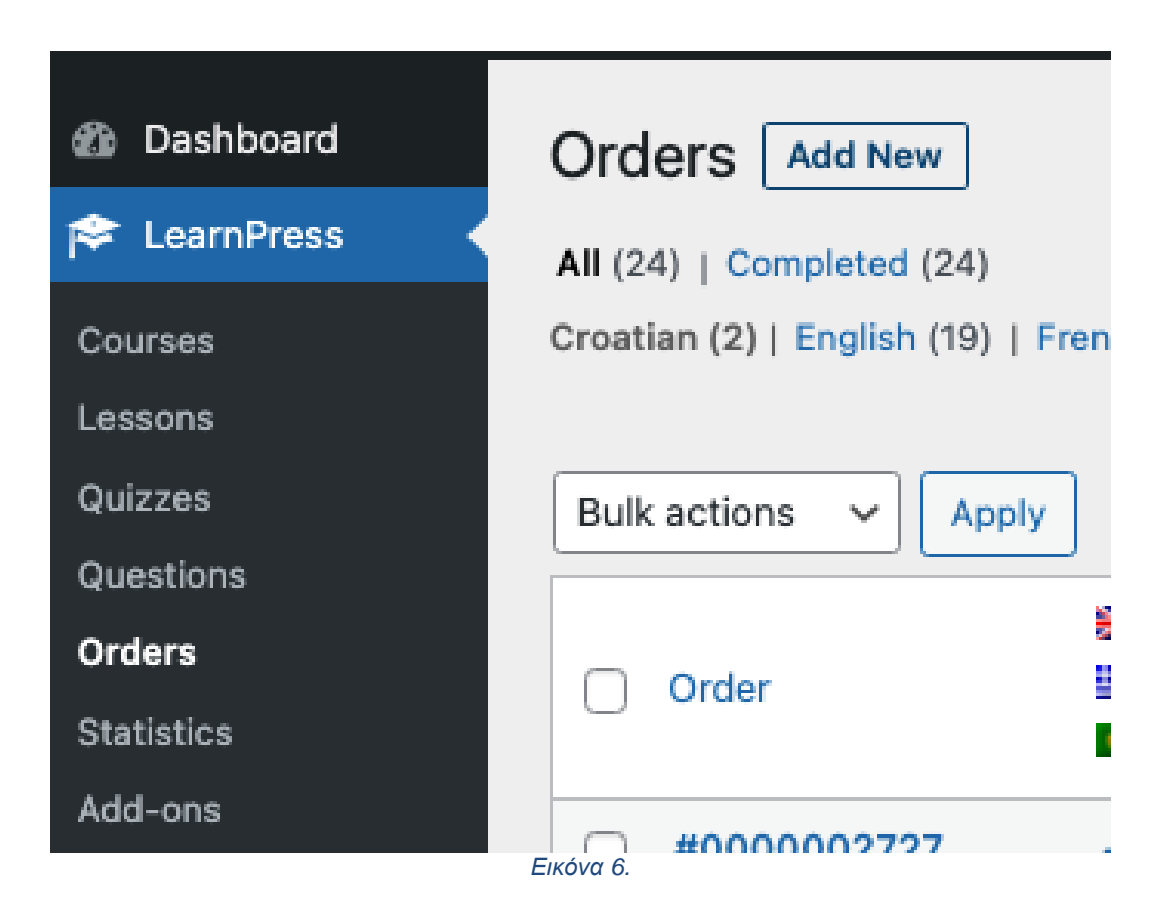

Μόλις μπείτε στην ενότητα Παραγγελίες, κάντε κλικ στο κουμπί "Προσθήκη νέου".

Θα δείτε μια ιστοσελίδα και θα χρειαστεί να:

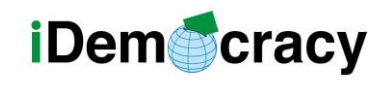

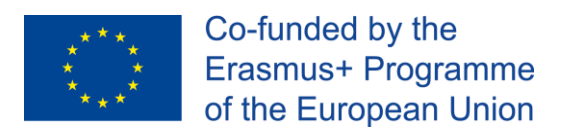

- Αλλάξτε την κατάσταση από Εκκρεμότητα σε Ολοκληρώθηκε (βλ. Εικόνα 7).

- Εκχώρηση χρηστών μέσω του κουμπιού: Προσθήκη πολλών χρηστών.

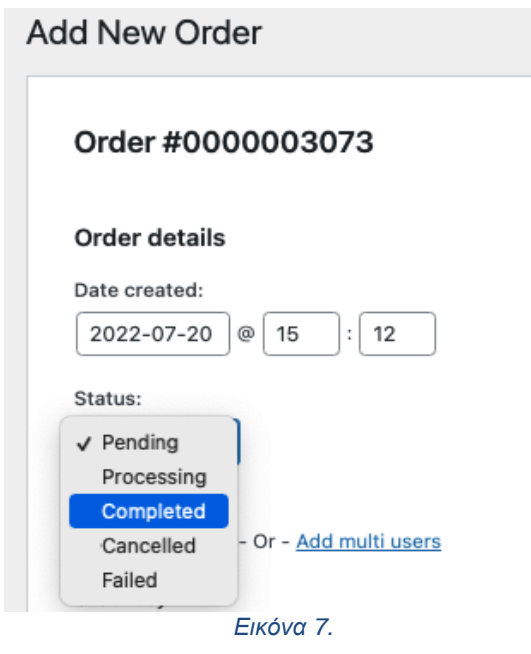

Όταν κάνετε κλικ στο Προσθήκη πολλών χρηστών, θα χρειαστεί να πληκτρολογήσετε μερικούς χαρακτήρες (τουλάχιστον δύο) από το e-mail/όνομα χρήστη τους (βλ. Εικόνα 8) και να περιμένετε μερικά δευτερόλεπτα. Θα εμφανιστεί μια λίστα με όλους τους χρήστες που ξεκινούν με αυτά τα γράμματα.

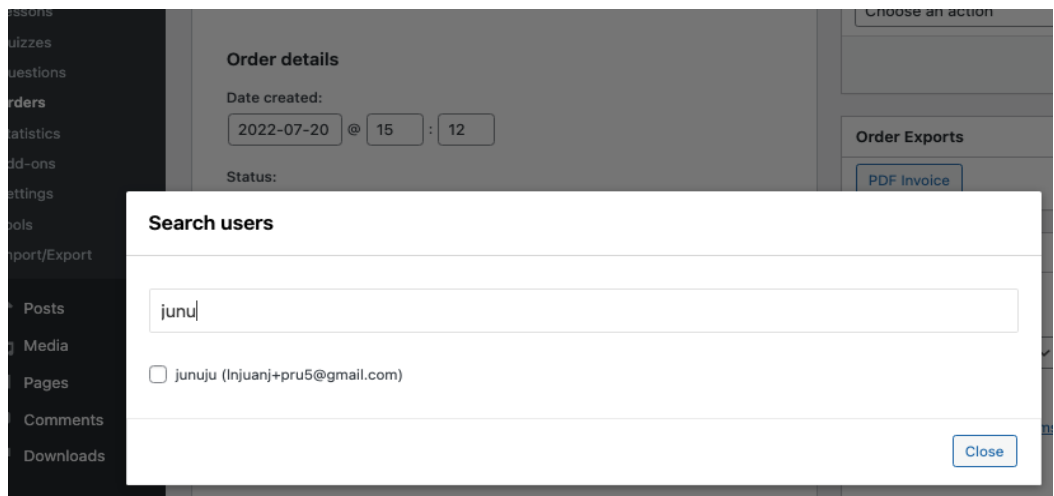

*Εικόνα 8.* 

*"The European Commission's support for the production of this publication does not constitute an* 8 *endorsement of the contents, which reflect the views only of the authors, and the Commission cannot be held responsible for any use which may be made of the information contained therein."*

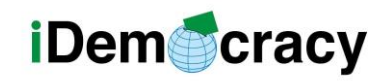

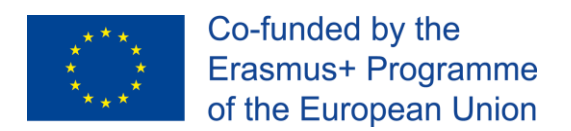

Πρέπει να κάνετε κλικ στο πλαίσιο ελέγχου για να τα προσθέσετε στο μάθημα.

Τέλος, κάντε κλικ στο κουμπί «Προσθήκη» (βλ. Εικόνα 9).

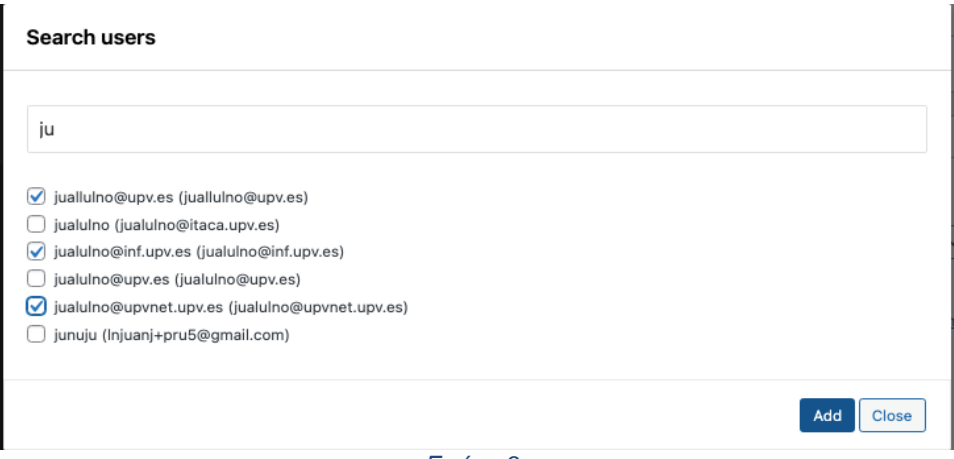

*Εικόνα 9..*

Τέλος, πρέπει να προσδιορίσετε την πορεία. Θα πρέπει να κάνετε κλικ στο κουμπί «Προσθήκη στοιχείου(ων)» (βλ. Εικόνα 10).

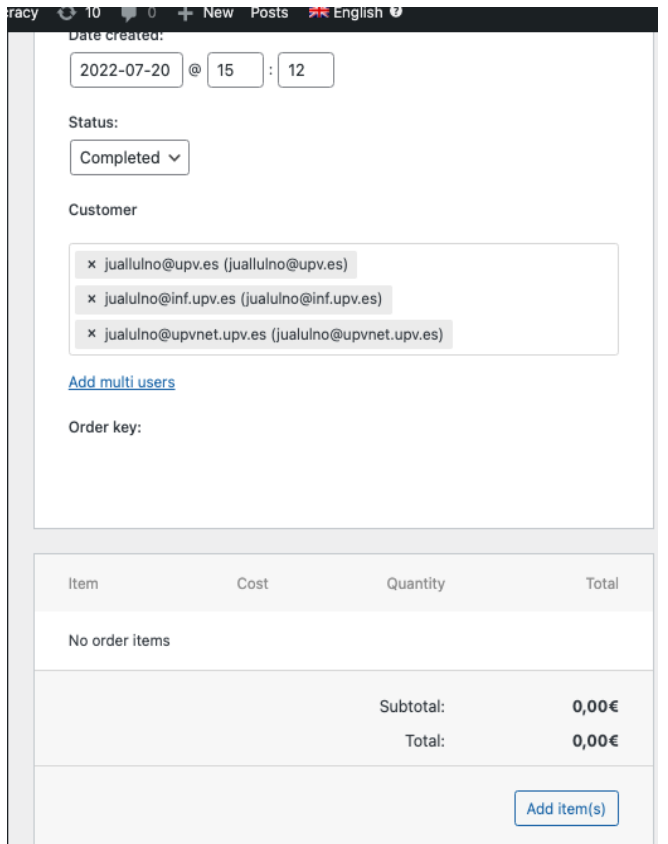

*Εικόνα 10.*

*"The European Commission's support for the production of this publication does not constitute an* 9 *endorsement of the contents, which reflect the views only of the authors, and the Commission cannot be held responsible for any use which may be made of the information contained therein."*

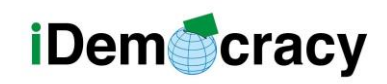

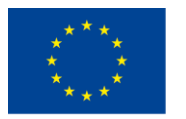

Μπορείτε να επιλέξετε περισσότερα από ένα μαθήματα ταυτόχρονα, ώστε να μπορείτε να εγγράψετε όλους τους χρήστες σε όλα τα μαθήματα ταυτόχρονα σε αυτήν την ιστοσελίδα.

Θα μπορείτε να επιλέξετε τα μαθήματα στη λίστα που παρουσιάζεται. Μπορείτε επίσης να αναζητήσετε άλλα μαθήματα που δεν αναφέρονται από προεπιλογή. Όταν επιλέξετε τα μαθήματα, μπορείτε να κάνετε κλικ στο «Προσθήκη» (βλ. Εικόνα 11).

#### **Available Courses**

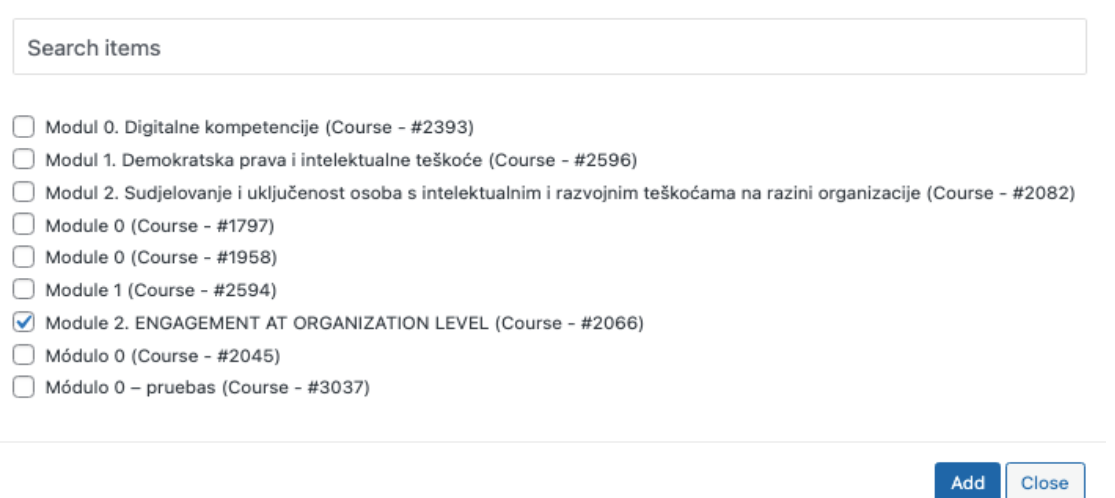

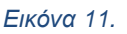

Τέλος, πρέπει να κάνουμε κλικ στο «Ενημέρωση» και οι χρήστες θα εγγραφούν στο μάθημα (βλ. Εικόνα 12).

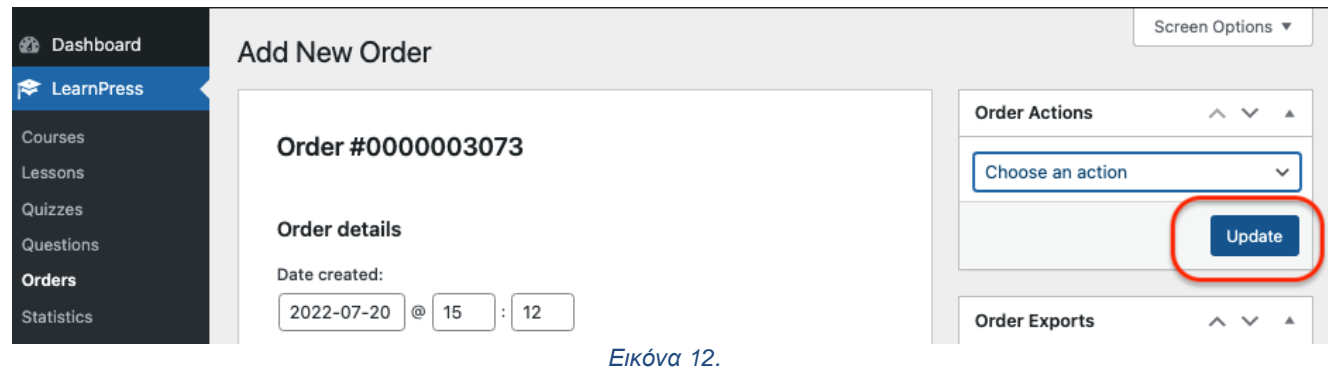

*"The European Commission's support for the production of this publication does not constitute an* 10 *endorsement of the contents, which reflect the views only of the authors, and the Commission cannot be held responsible for any use which may be made of the information contained therein."*

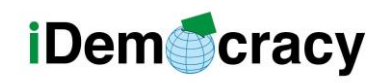

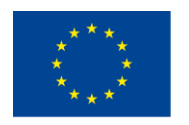

## Πώς να αποκτήσετε πρόσβαση σε ένα μάθημα στο

οποίο είμαι ήδη εγγεγραμμένος (ως φοιτητής)

Ο ευκολότερος τρόπος είναι να αποκτήσετε πρόσβαση στη σελίδα προφίλ, όπου ο χρήστης μπορεί να δει τα μαθήματα στα οποία έχει εγγραφεί: <https://idemocracy-project.eu/lp-profile/>

Όταν ένας χρήστης έχει πρόσβαση σε αυτήν την ιστοσελίδα, θα του ζητήσει να συνδεθεί πρώτα.

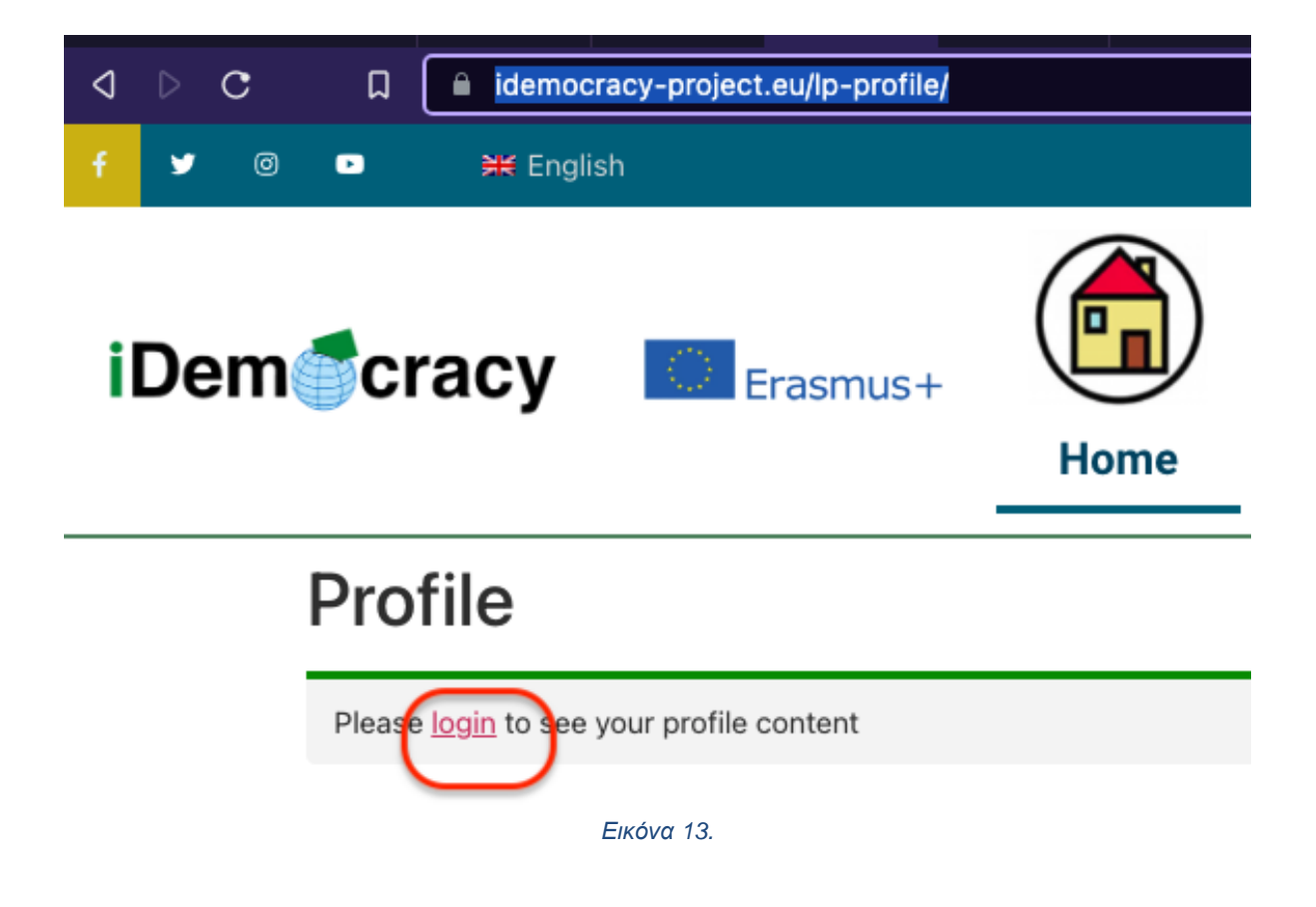

Όταν ο χρήστης κάνει κλικ στο «login» θα του ζητηθεί ο χρήστης και ο κωδικός πρόσβασης (βλ. Εικόνα 4) και ο χρήστης θα δει τα μαθήματά του (βλ. Εικόνα 14).

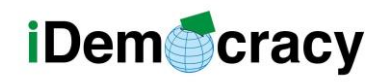

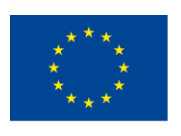

Co-funded by the Erasmus+ Programme of the European Union

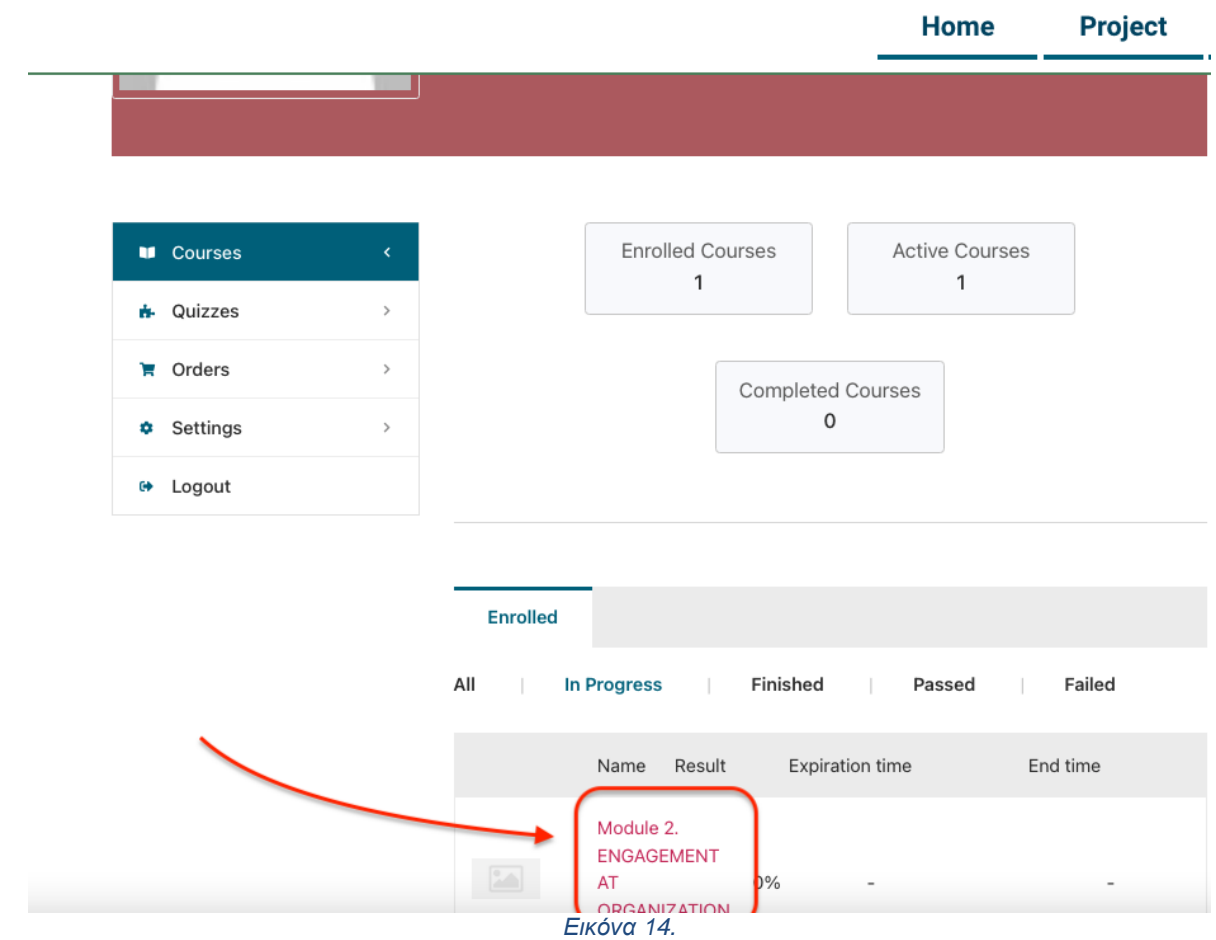

Ο χρήστης μπορεί να κάνει κλικ στο όνομα του μαθήματος και να έχει πρόσβαση σε αυτό. Η πρόοδος στο μάθημα εμφανίζεται πάντα δίπλα στο όνομα του μαθήματος.

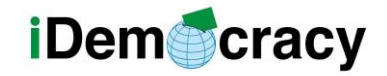

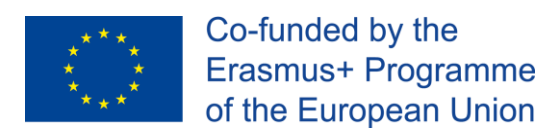

The IDemocracy project partners are the following:

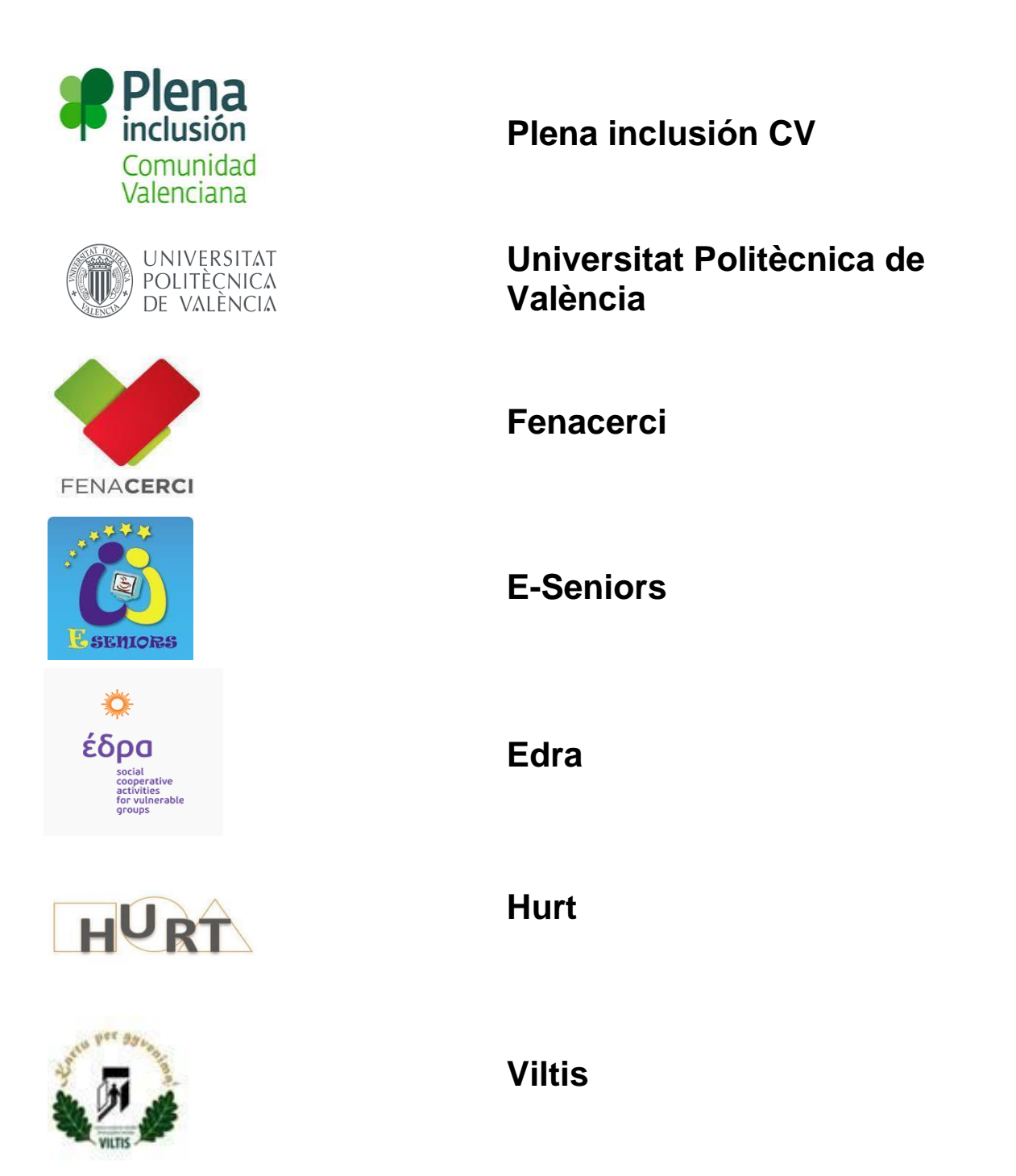